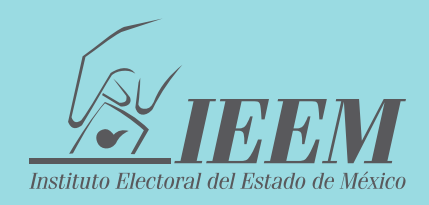

## **GUÍA PRÁCTICA DEL USUARIO PARA EL ACCESO AL**

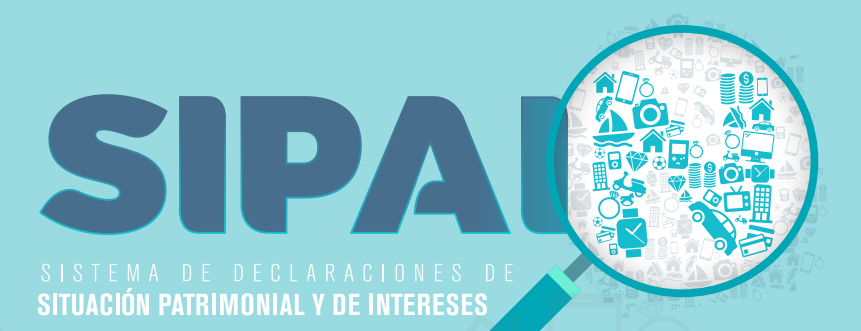

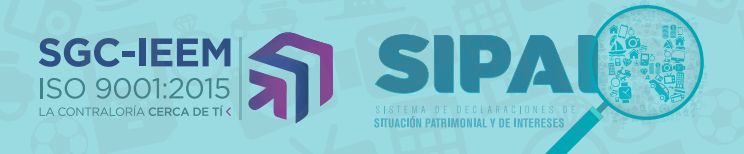

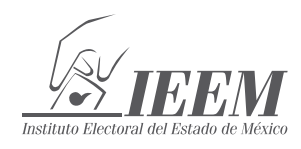

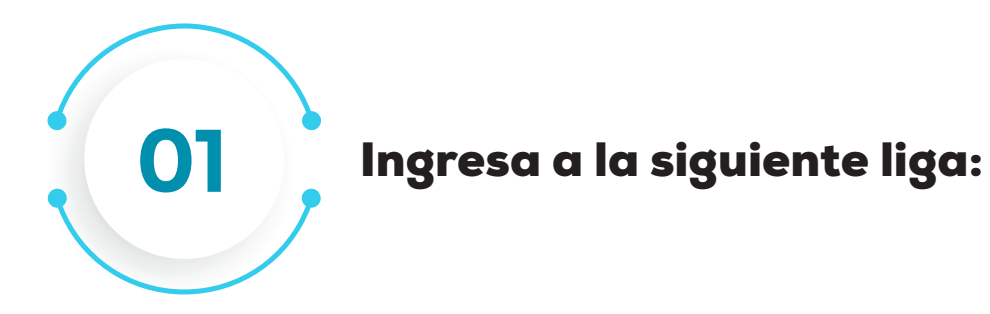

## https://declara.ieem.org.mx/declaracion/

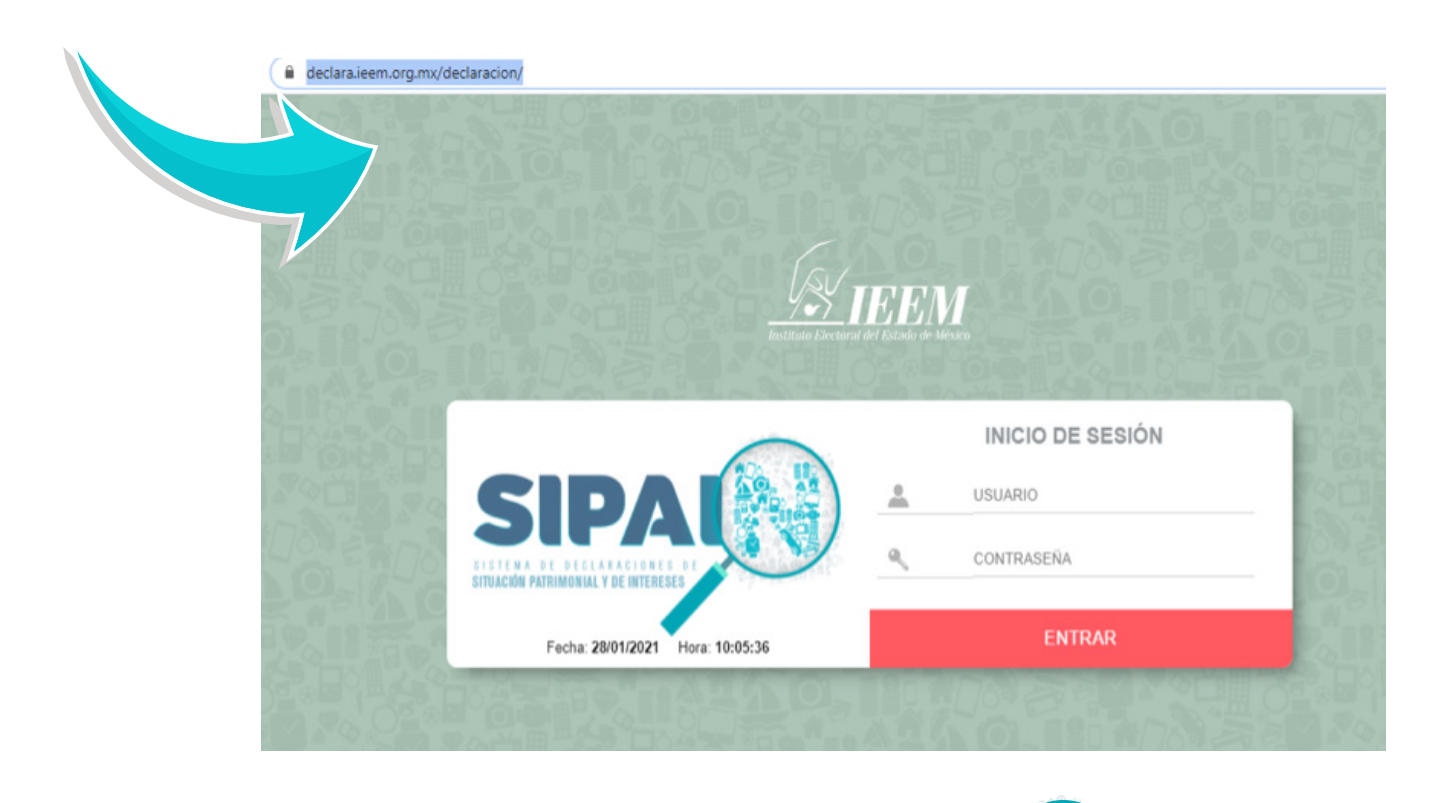

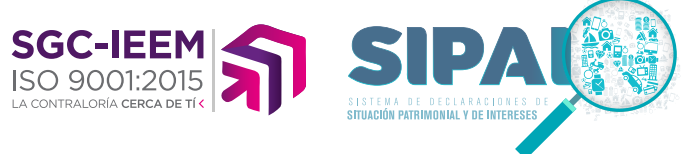

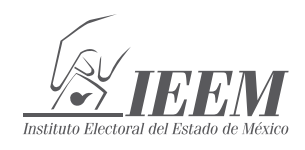

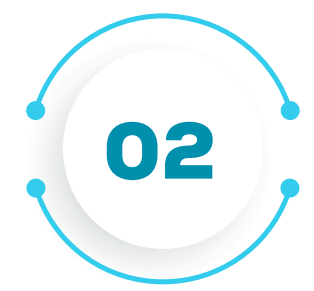

Ingresa al sistema con el **usuario** y **contraseña**<br>enviados por la Contraloría General en el enviados por la Contraloría General en el correo electrónico proporcionado:

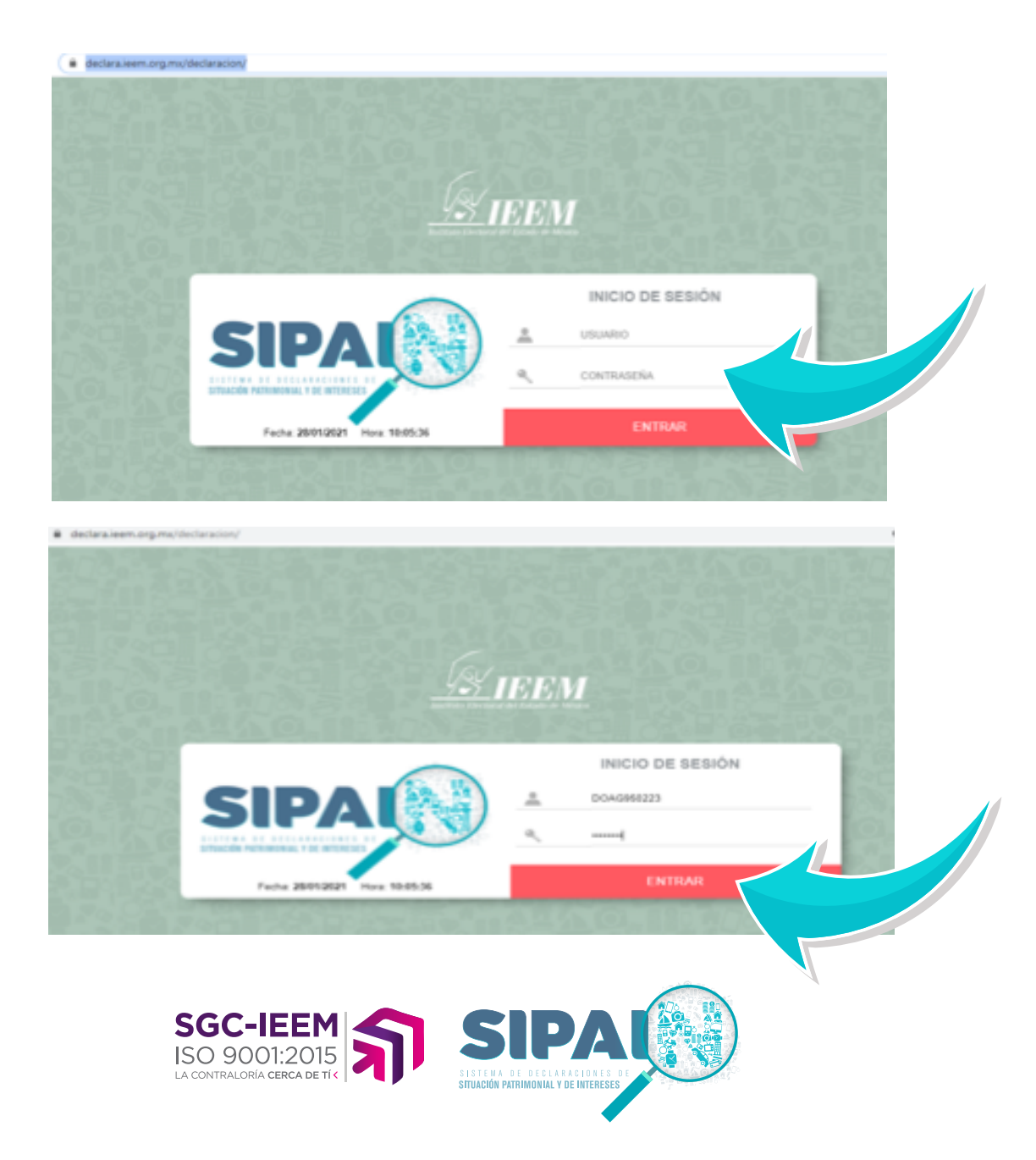

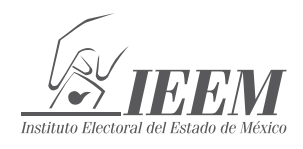

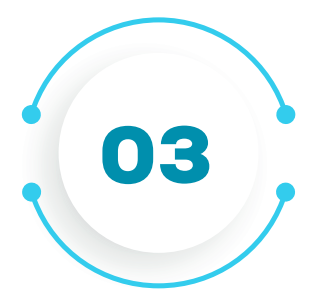

## Elige, **"Sistema de Declaraciones"** y acepta en **"Seleccionar"**

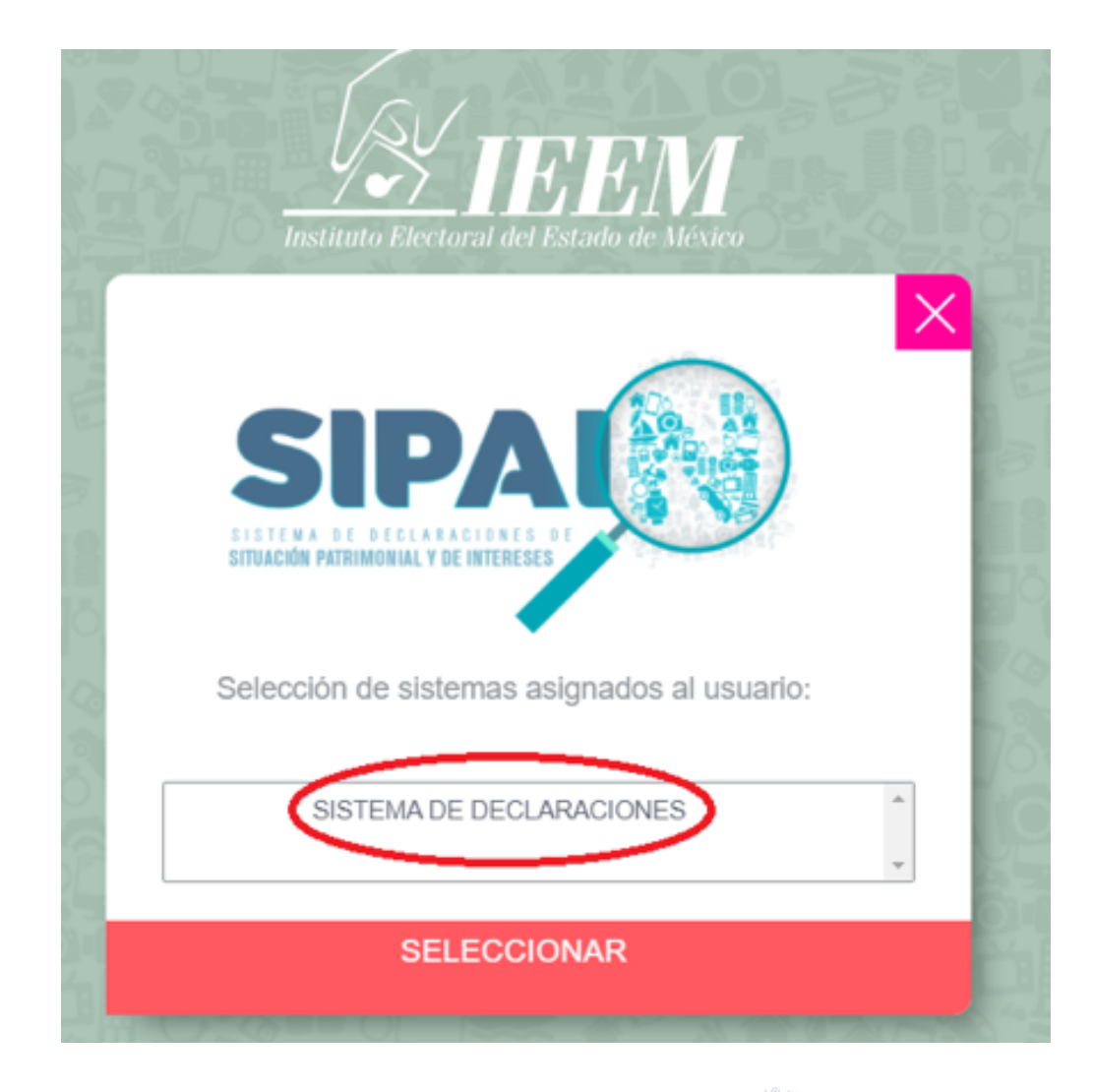

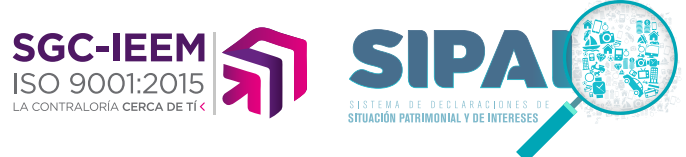

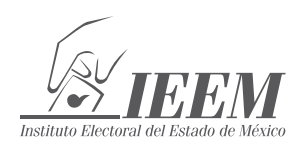

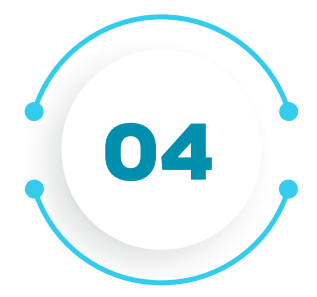

Antes de comenzar se desplegará el **ANUNCIO DE PRIVACIDAD INTEGRAL**; el cual podrás volver a visualizar al terminar la declaración.

Se deberá seleccionar el botón CONTINUAR para iniciar el registro de la declaración o generar los reportes por reimpresiones.

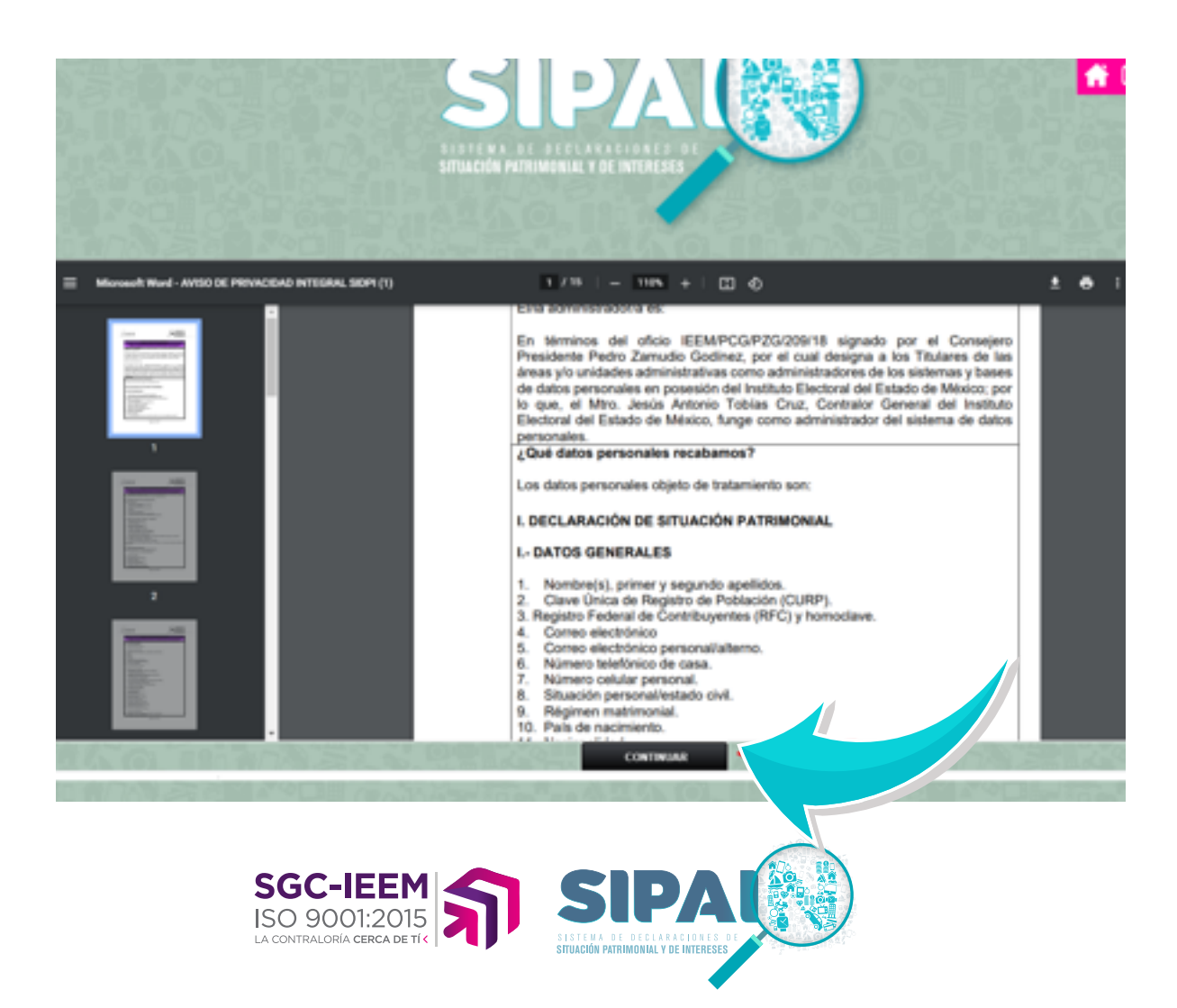

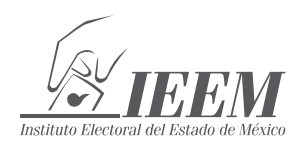

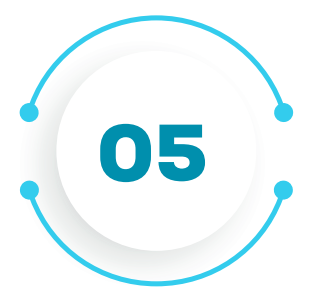

Antes de comenzar el registro correspondiente, puedes visualizar e imprimir, la guía rápida, la sección de preguntas y respuestas, así como las Normas e instructivo de llenado.

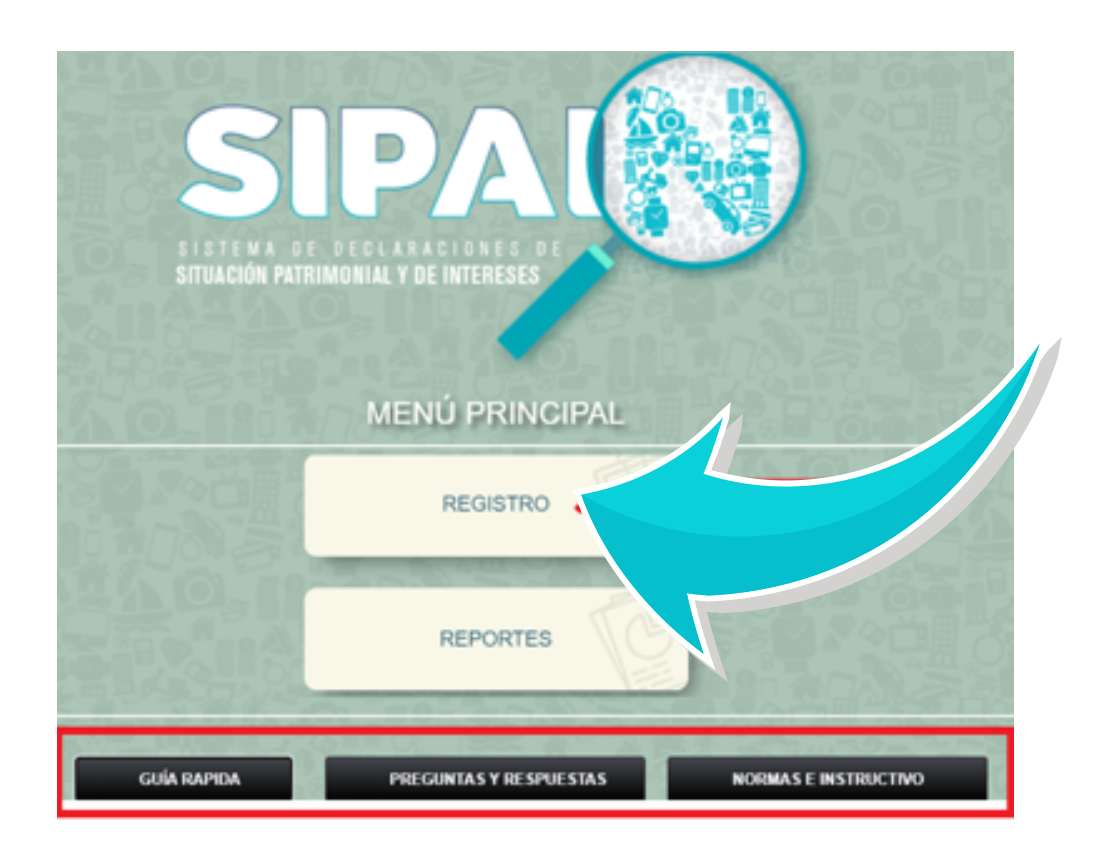

**LISTO!!!!** Puedes comenzar a registrar la Declaración de Situación Patrimonial y de Intereses que te aplica.

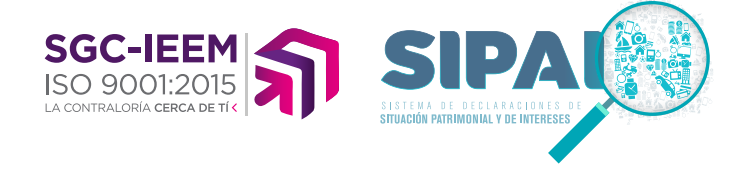